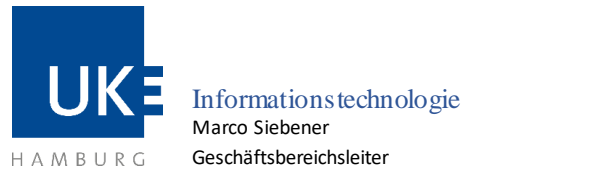

**WLAN mit der SSID "eduroam"**

Universitätsklinikum Hamburg-Eppendorf | Martinistraße 52 | 20246 Hamburg Geschäftsbereich IT

# **WLAN-Zugang** "eduroam" für Studenten

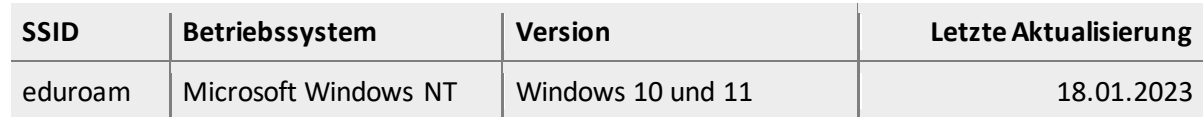

#### **1 Grundlagen**

#### 1.1 Voraussetzungen zur Nutzung

- Rechner mit Betriebssystem ab Windows 10, 11 und aktuellem Service Pack
- Daten Ihres Benutzerkontos (Matrikelnummer/Passwort)

#### 1.2 Eigenschaften des Zugangs

 Nutzung des Internet innerhalb des UKE und an externen Standorten aller am "eduroam"-Programm teilnehmenden Universitäten und Organisationen

# 1.3 Allgemeine Zugangsdaten

Für die Authentisierung am Funknetz benötigen Sie die aktuellen Daten Ihres Benutzerkontos (Matrikelnummer/Passwort). Der Benutzername muss bei der Anmeldung um die Endung "@stud.uke.uni-hamburg.de" ergänzt werden (zum Beispiel "Martrikelnnumer@stud.uke.uni-hamburg.de").

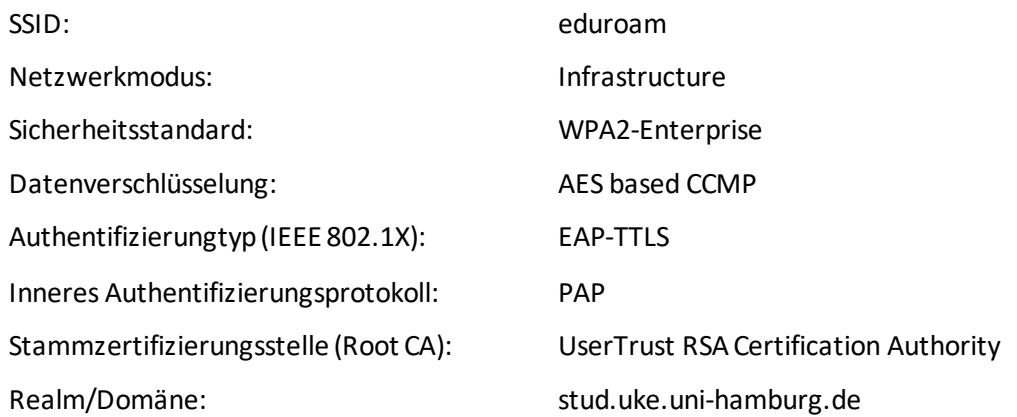

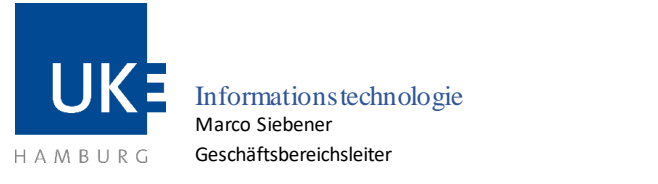

**WLAN mit der SSID "eduroam"**

#### Universitätsklinikum Hamburg-Eppendorf | Martinistraße 52 | 20246 Hamburg Geschäftsbereich IT

# 1.4 WLAN-Standorte am UKE

Eine aktuelle Übersicht (PDF-Download) der versorgten Bereiche finden Sie im Intranet unter "Zentrale Dienste > Informationstechnologie > IT-Systeme – Anleitungen > WLAN-Zugang > WLAN-Standorte".

#### **2 Konfigurationsanleitung für Rechner unter Windows 10 und 11**

Zur Einrichtung der Funknetzwerkverbindung achten Sie bitte darauf, dass sich der Rechner im Bereich eines WLAN-Standortes befindet. Das Wurzelzertifikat sollte bereits auf Ihrem Rechner gespeichert ist. Der Zertifikatsimport wird unter Punkt 3 beschrieben.s

# 2.1 Konfiguration der WLAN-Schnittstelle

Nehmen Sie bitte folgende Einstellungen vor, um ein Profil für den "eduroam" WLAN

Zugang anzulegen.

- 1. Drückt die Tastenkombination [Windows] + [R], um das Ausführen-Fenster zu öffnen.
- 2. Gebt "control" ein und drückt [Enter] und die Systemsteuerung wird geöffnet.

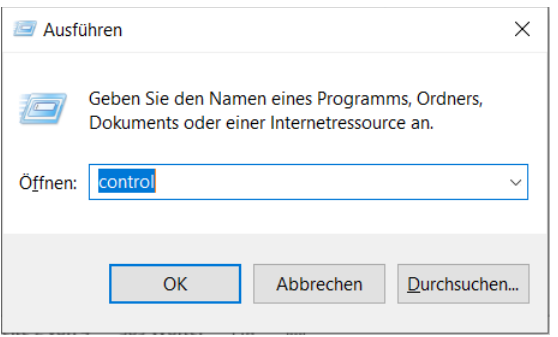

- 3. Klickt auf das Menü "Netzwerk und Internet"
- 4. Klickt auf das Menü "Netzwerk- und Freigabecenter"
- 5. Wählt "Neue Verbindung oder neues Netzwerk einrichten" aus
- 6. Eintrag "Manuell mit einem Drahtlosnetzwerk verbinden" markieren
- 7. Button "Weiter" anklicken
- 8. Netzwerkname: eduroam

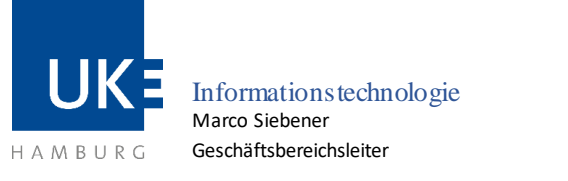

- Universitätsklinikum Hamburg-Eppendorf | Martinistraße 52 | 20246 Hamburg Geschäftsbereich IT
	- 9. Sicherheitstyp: WPA2-Enterprise
	- 10. Der Haken bei "Diese Verbindung automatisch starten" wird automatisch gesetzt
	- 11. Button "Weiter" anklicken
	- 12. "Verbindungseinstellungen ändern" anklicken
	- 13. Den Reiter "Sicherheit" auswählen
	- 14. Als Methode für die Netzwerkauthentifizierung Microsoft: EAP-TTLS auswählen
	- 15. Den Button "Einstellungen" auswählen
	- 16. Unter "Identitätsschutz" den Eintrag "anonymous" mit "@stud.uke.unihamburg.de" ergänzen
	- 17. "Verbindung mit folgenden Server herstellen" leer belassen
	- 18. "UserTrust RSA Certification Authority" als vertrauenswürdige Stammzertifizierungsstelle auswählen
	- 19. Mit dem Button "OK" bestätigen
	- 20. Den Button "Erweiterte Einstellungen" anklicken
	- 21. Als Authentifizierungsmodus "Benutzerauthentifizierung" angeben
	- 22. Den Button "Anmeldeinformationen speichern" auswählen
	- 23. In das Eingabefenster die Benutzerkennung <Matrikelnummer>@stud.uke.unihamburg.de" und das zugehörige Passwort eintragen
	- 24. Mit "OK" bestätigen
	- 25. Alle offenen Eingabefenster schließen

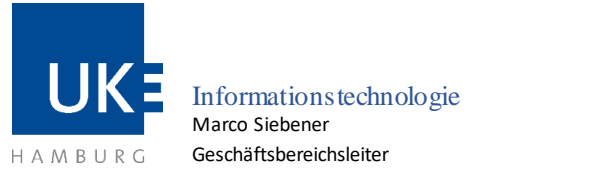

Universitätsklinikum Hamburg-Eppendorf | Martinistraße 52 | 20246 Hamburg Geschäftsbereich IT

**WLAN mit der SSID "eduroam"**

#### 2.2 Aufbau der Verbindung

- 26. Mit einem Linksklick auf das Netzwerksymbol die Liste der verfügbaren Drahtlosnetzwerke anzeigen lassen
- 27. In der Liste der Drahtlosnetzwerke klicken Sie auf das WLAN "eduroam" und dann auf "Verbinden", um eine Verbindung aufzubauen.
- 28. Die Meldung "Netzwerkanforderungen werden überprüft" verschwindet nach kurzer Zeit und das WLAN "eduroam" wird als "Verbunden, gesichert" angezeigt
- 29. Zukünftig verbindet sich das Notebook mit dem WLAN "eduroam" automatisch, sobald es sich mit eingeschalteter WLAN-Schnittstelle im Empfangsbereich befindet

#### 2.3 Konfiguration ändern oder korrigieren

Eine einmal erstellte Konfiguration lässt sich nicht mehr verändern oder korrigieren. Sollte z.B. das Passwort fehlerhaft eingegeben worden sein, so wird Windows 10 keine Verbindung zum "eduroam" aufbauen. Es wird in diesem Fall auch keine erneute Möglichkeit zur Eingabe eines neuen Passworts angeboten. Das gleiche Problem besteht, wenn eine Passwortänderung über das entsprechende Portal des UKE vorgenommen wurde. In diesen Fällen muss die angelegte Konfiguration vollständig gelöscht und anschließend neu angelegt werden. Hierzu gehen Sie bitte wie folgt vor:

- 1. In das Windows-Suchfenster "cmd.exe" eintragen und Enter drücken, um Windows-Eingabeaufforderung zu öffnen
- 2. Mit dem Befehl "netsh wlan delete profile eduroam" und bestätigen mit der Taste Enter das WLAN-Profil löschen
- 3. Die Konfiguration von "eduroam" WLAN-Zugang wie unter Punkt 2.1 beschrieben, erneut vornehmen

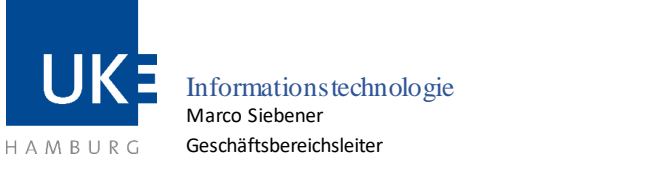

Universitätsklinikum Hamburg-Eppendorf | Martinistraße 52 | 20246 Hamburg Geschäftsbereich IT

**WLAN mit der SSID "eduroam"**

# **3 Zertifikatsimport**

Falls auf Ihrem Rechner nicht bereits das Wurzelzertifikat "UserTrust RSA Certification Authority" in der Schlüsselbundverwaltung gespeichert ist, können Sie das für den WLAN-Zugang benötigte Zertifikat unter folgendem Weblink herunterladen:

[https://www.uke.de/dateien/einrichtungen/informationstechnologie/downloads/usertrustr](https://www.uke.de/dateien/einrichtungen/informationstechnologie/downloads/usertrustrsacertificationauthority.crt) [sacertificationauthority.crt](https://www.uke.de/dateien/einrichtungen/informationstechnologie/downloads/usertrustrsacertificationauthority.crt)

Importieren Sie das Zertifikat mittels Doppelklick in Ihre Schlüsselbundverwaltung und gleichen Sie in Ihrem eigenen Sicherheitsinteresse die Prüfsummen mit folgendem Wert ab: **d89e3bd43d5d909b47a18977aa9d5ce36cee184c.** 

Sie finden diesen im geöffneten Zertifikat unter "Fingerabdruck" von dem Menü "Details".

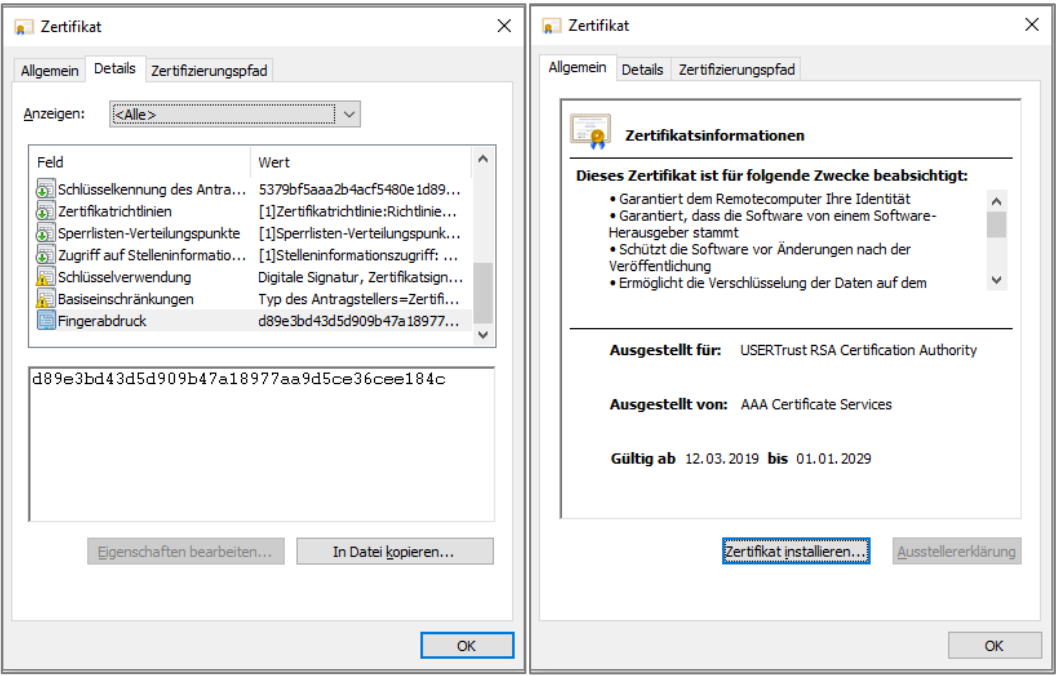

- 1. Wechseln Sie nun zu dem Menü "Allgemein" und klicken Sie auf "Zertifikat installieren…".
- 2. Führen Sie bei geöffnetem Fensterden Zertifikatsimportmit der Besttätigung der Button "Weiter" aus.
- 3. Klicken Sie am Ende auf "Fertig stellen", um das Import abzuschließen.
- 4. Sie sind danach darüber informiert, dass der Import erfolgreich war.
- 5. Zum Schluss müssen Sie die Fenster mit "OK" schließen.

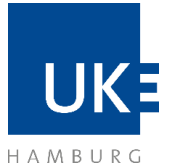

Informationstechnologie Marco Siebener Geschäftsbereichsleiter

Universitätsklinikum Hamburg-Eppendorf | Martinistraße 52 | 20246 Hamburg Geschäftsbereich IT

**WLAN mit der SSID "eduroam"**

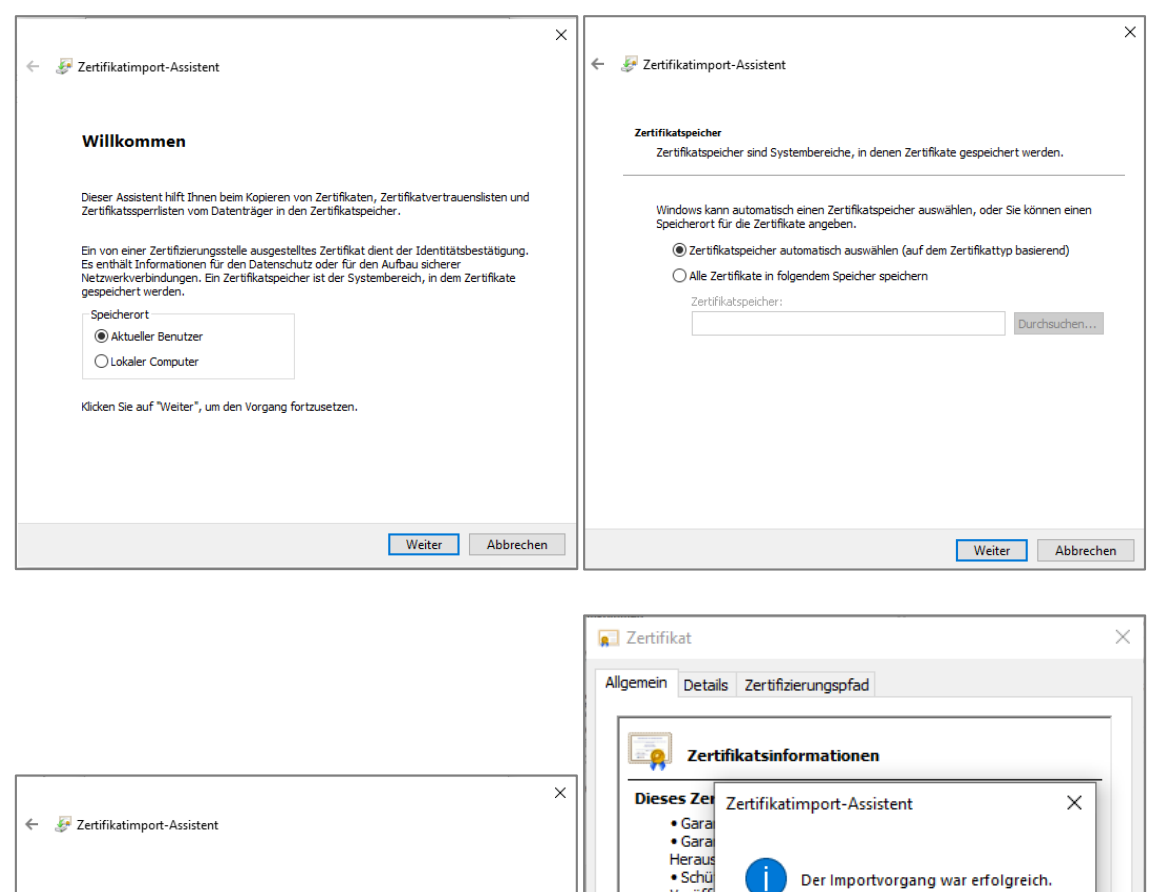

Veröffe<br>• Ermö Fertigstellen des Assistenten Das Zertifikat wird importiert, nachdem Sie auf "Fertig stellen" geklickt haben.  $\overline{\alpha}$ Ausge Ausgestellt von: AAA Certificate Services Gültig ab 12.03.2019 bis 01.01.2029 Zertifikat installieren... Ausstellererklärung  $OK$ Fertig stellen Abbrechen